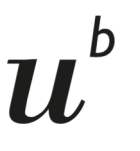

## **Statistik herunterladen im SBB-Businessmanager**

- 1. Einloggen im SBB-Businessmanager
- 2. Die betreffende Rechnungsstelle eingeben und auswählen

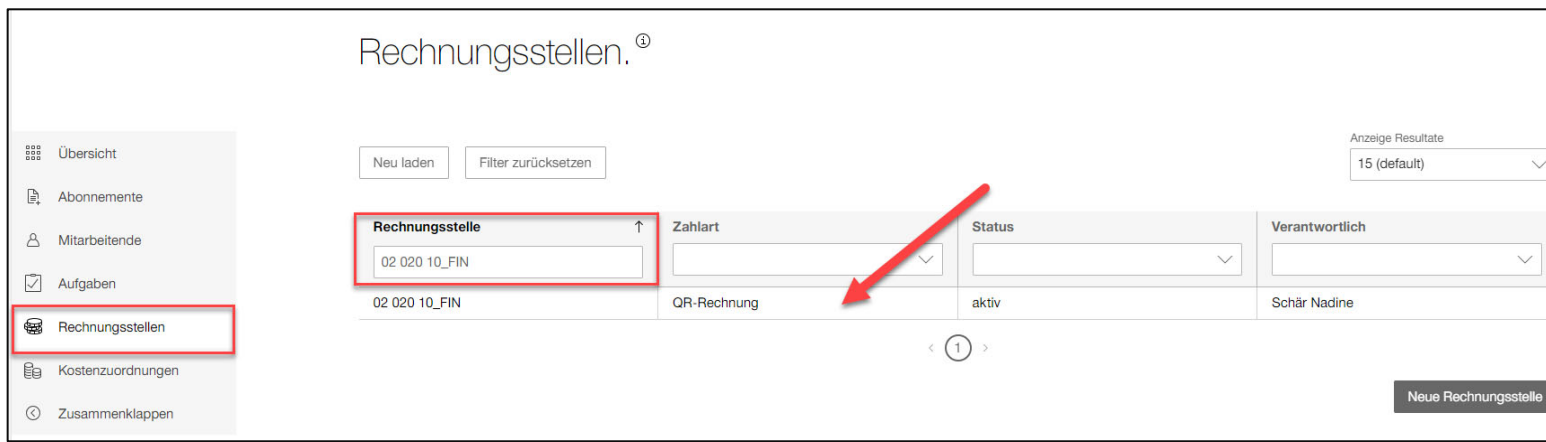

## 3. Im Anschluss wählen Sie auf der rechten Seite "Statistiken herunterladen"

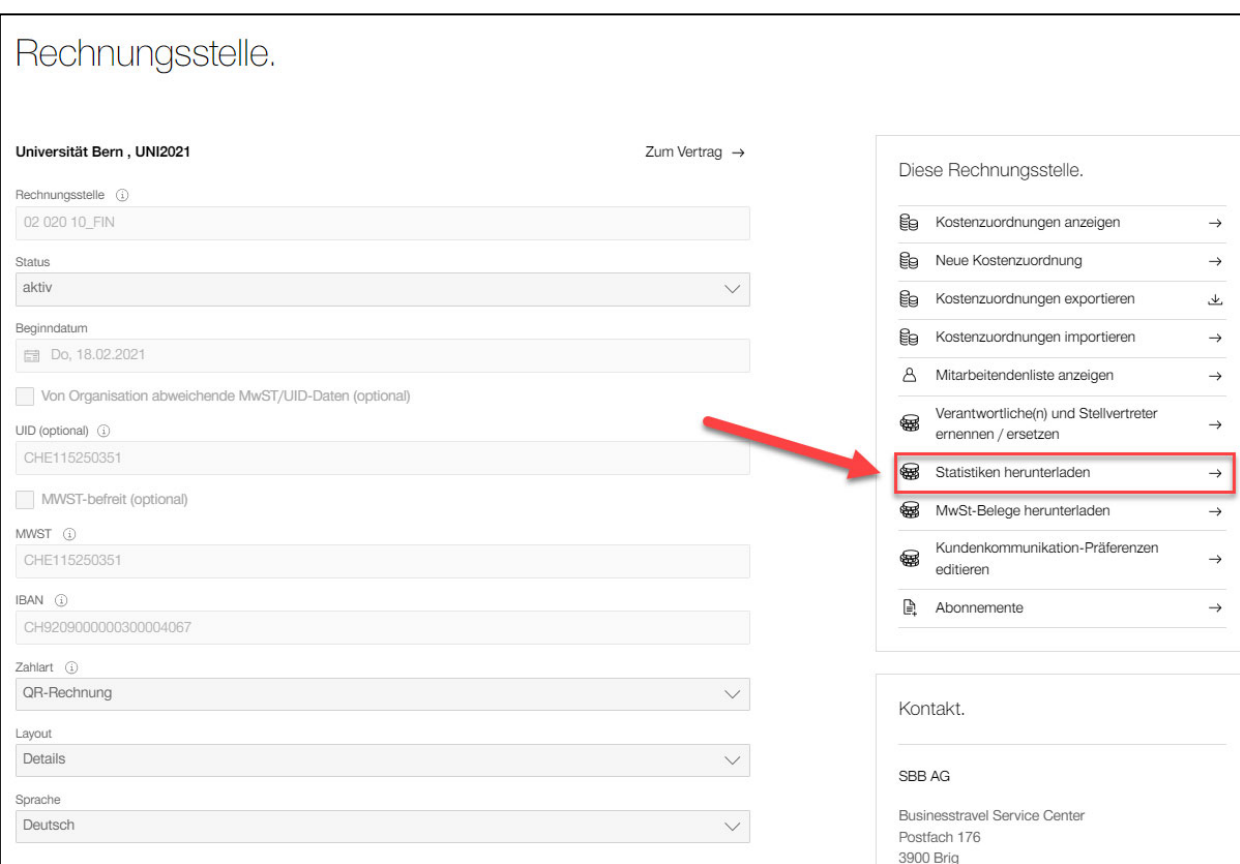

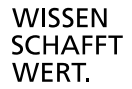

4. Sie können entweder den gewünschten Zeitraum eingrenzen, oder

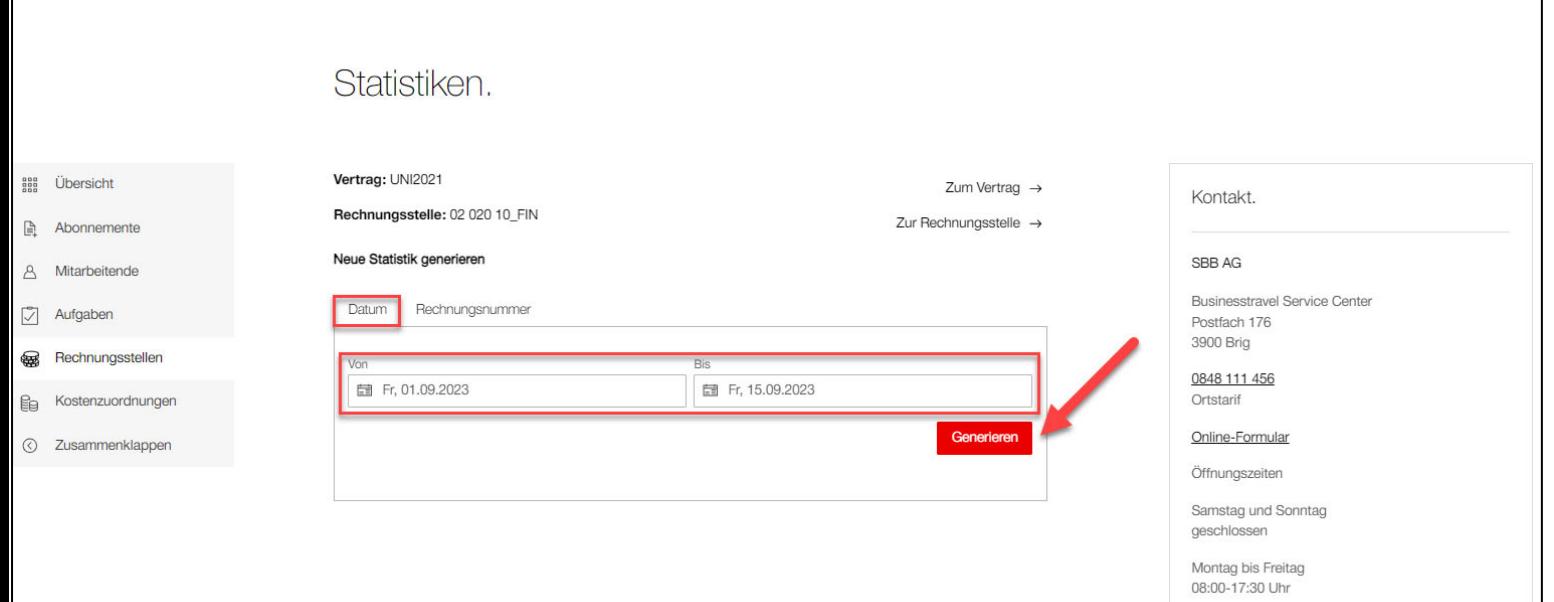

Die gewünschte Rechnungsnummer direkt eingeben:

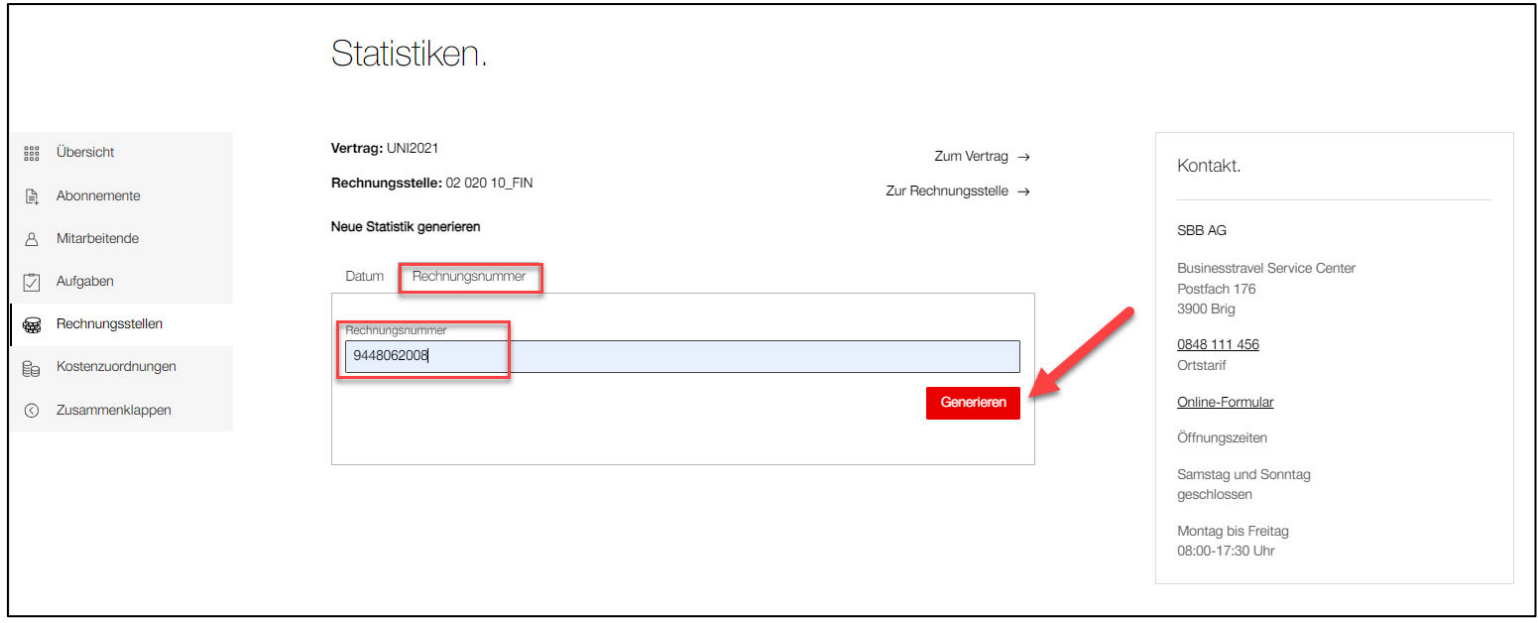

5. Im Anschluss erscheint Ihnen ein Excel-Dokument Dieses können Sie als PDF drucken und bei Ihnen lokal abspeichern

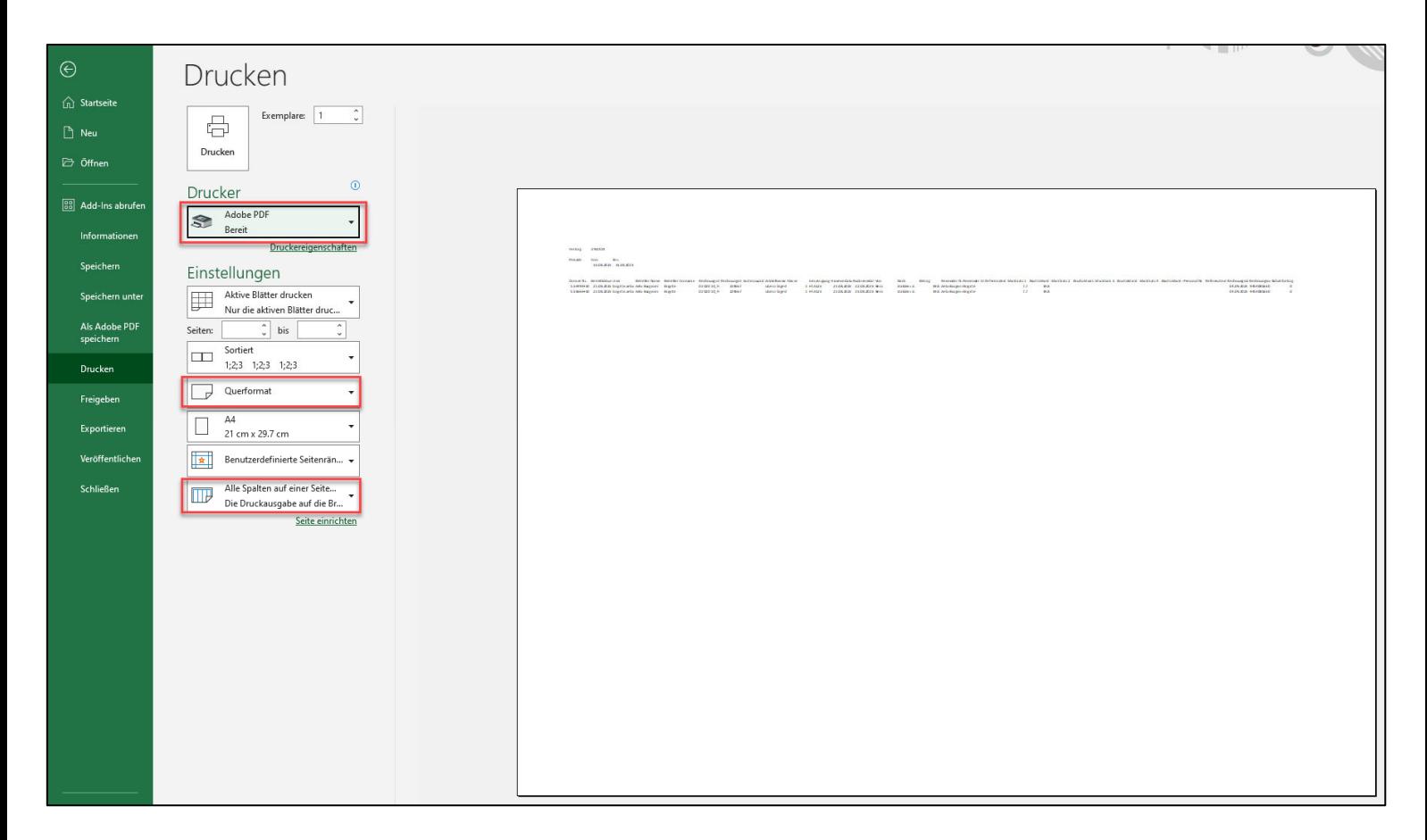

6. Bitte das PDF bei der SBB-Rechnung in eForms hochladen – *herzlichen Dank!*

- 7. Sollte Ihnen die Daten nicht richtig angezeigt werden, können Sie wie folgt vorgehen:
- 8. Markieren Sie die Spalte A
- 9. Wählen Sie in der Menuleiste die Rubrik "Daten" aus
- 10. Klicken Sie auf das Symbol "Text in Spalten"

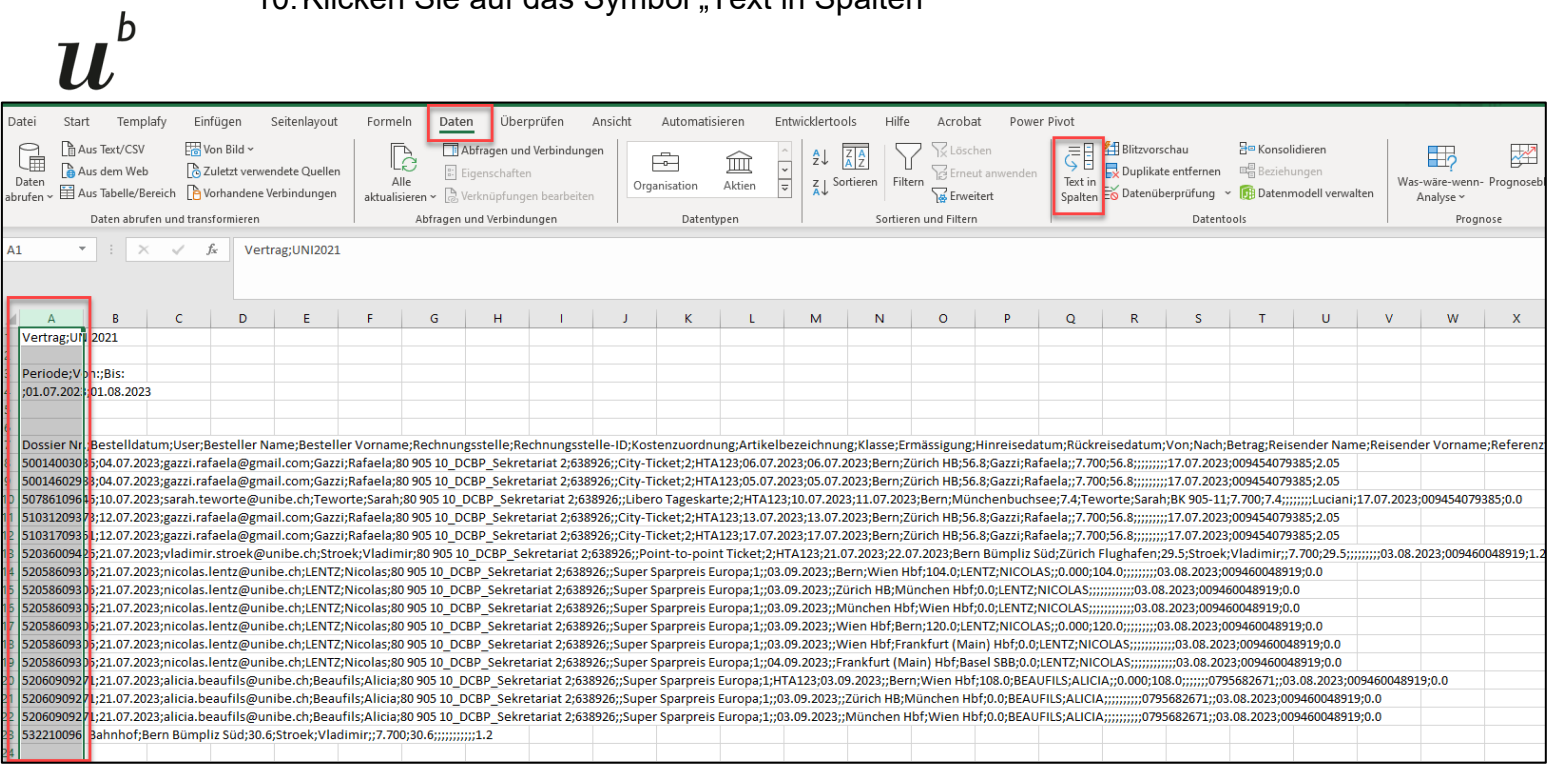

11. Es erscheint Ihnen folgendes Fenster, wobei Sie auf "weiter" klicken

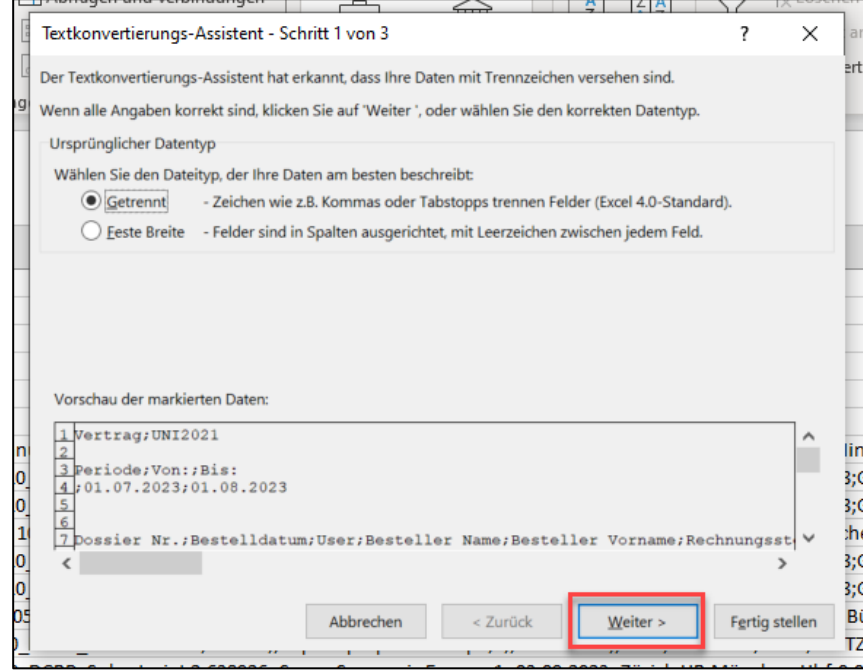

12. Anschliessend entfernen Sie das Häkchen bei "Tabstopp" und setzen es bei "Semikolon"

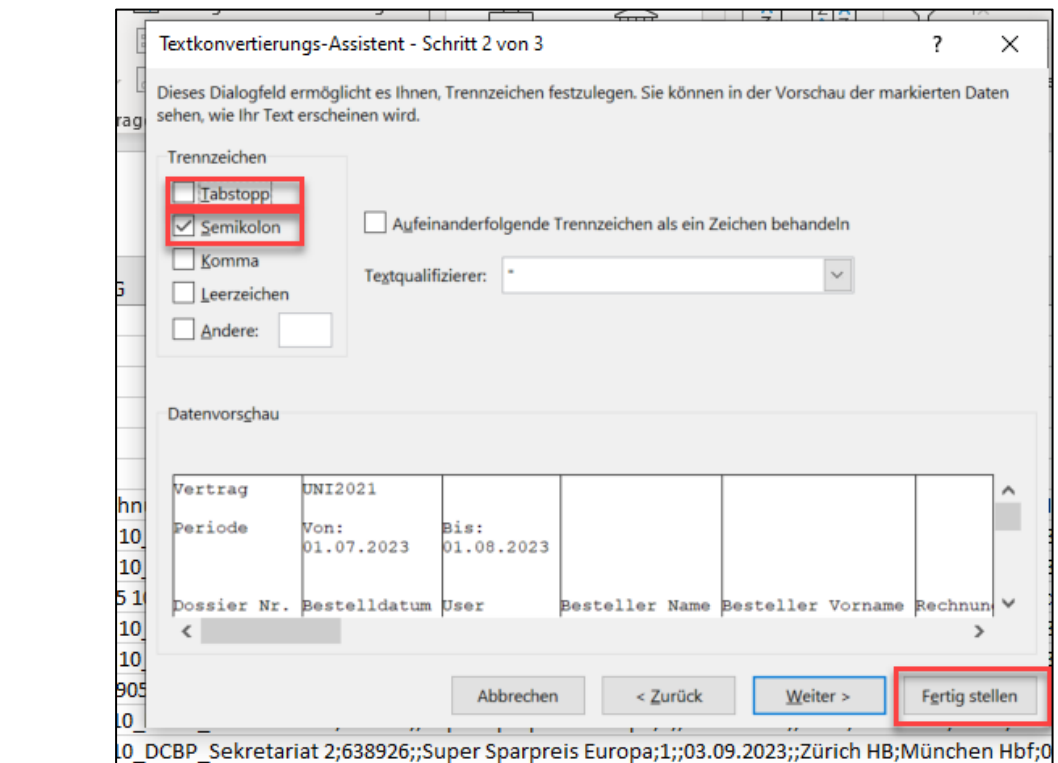

13. Bitte auf "Fertig stellen" klicken

14. Auf dem Pop-Up bitte auf "Ok" klicken

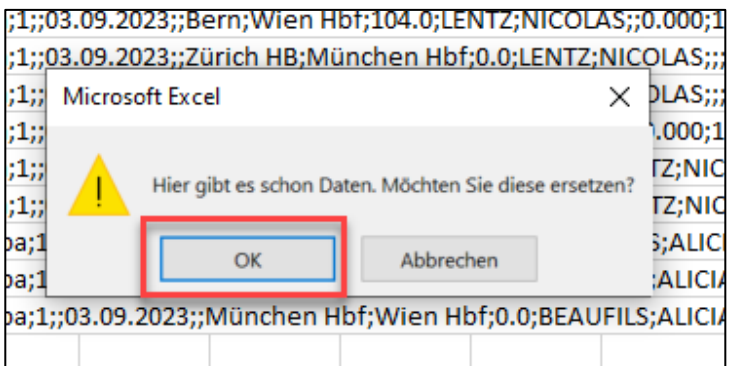

15. Im Anschluss alle Spalten auswählen, welche Daten erhalten und in der letzten Spalte mit Doppelklick auf die Linie zwischen den Spalten klicken. So wird die Spaltengrösse optimal erweitert und Sie können bei Schritt 6 weiterfahren.

 $\boldsymbol{u}^{\textit{b}}$